## **EMS Registry Job Aid for Continuing Education Sponsors Submitting Post Class Rosters**

1. Log into the EMS Portal. At the top of the screen, hover over Education, move down to Continuing Education, click on View ConEd Courses/Classes.

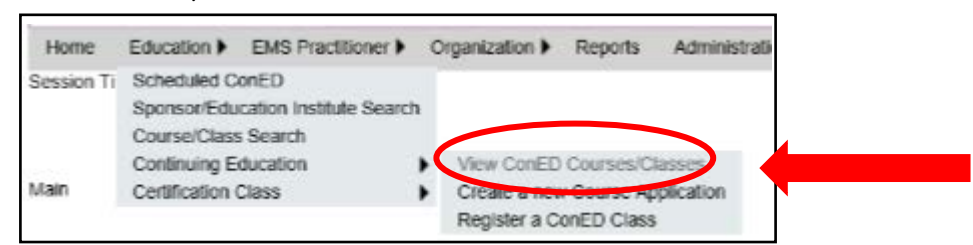

2. Click on 'My Classes'.

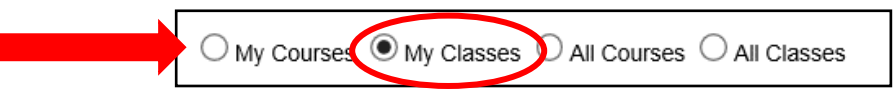

3. Your registered continuing education classes will appear in a table. Click 'Manage'.

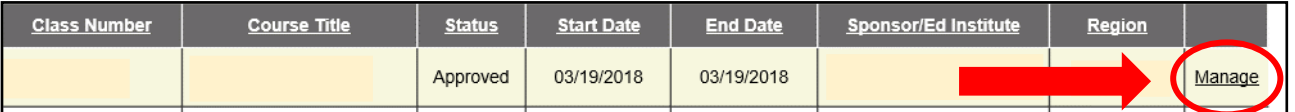

4. The class application will populate. Click on 'Class Roster'.

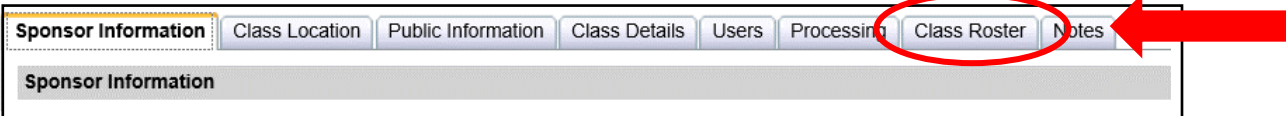

5. In the Instructor section, click 'Add Instructor'.

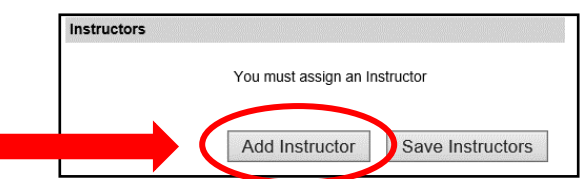

6. An Instructor Search section will appear. Enter the instructor information and click 'Search'.

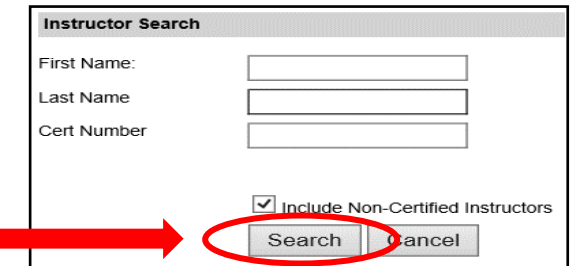

7. The Instructor Search Results will appear. Choose the appropriate instructor and click 'Select'.

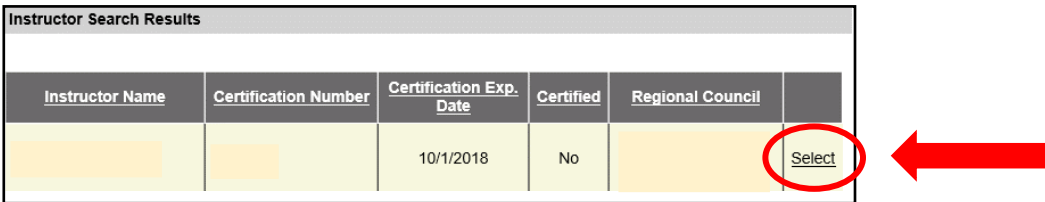

8. If the Instructor is not listed and they are not a certified PA EMS Instructor, click on 'Create New Non Certified'.

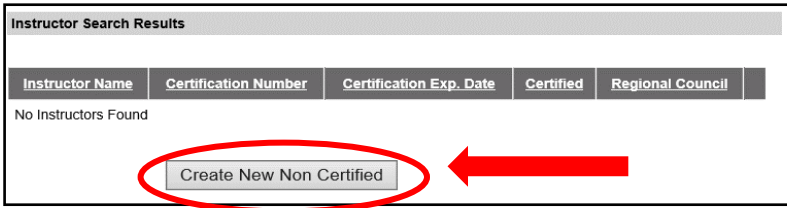

9. In the Create New Non-Certified Instructor section, enter the instructor information. The upload of documentation of the instructor's qualifications is optional. Click 'Add New Instructor'.

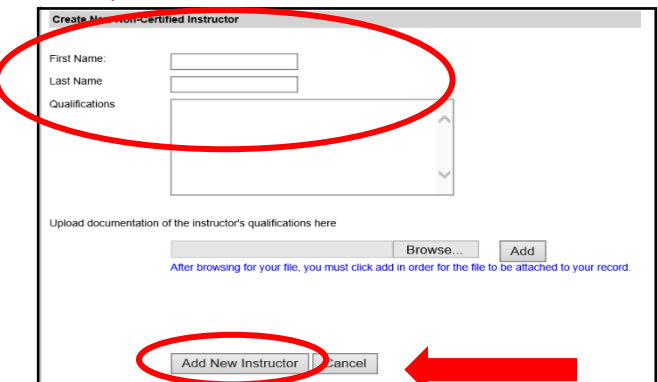

10. An instructor grid will appear in the Instructor section with the instructor listed. Enter the Instruction Hours. If you need to add additional instructors, click 'Add Instructor' and follow the same process. Only PA Certified EMS Instructors will receive Instructor hours toward their instructor certification.

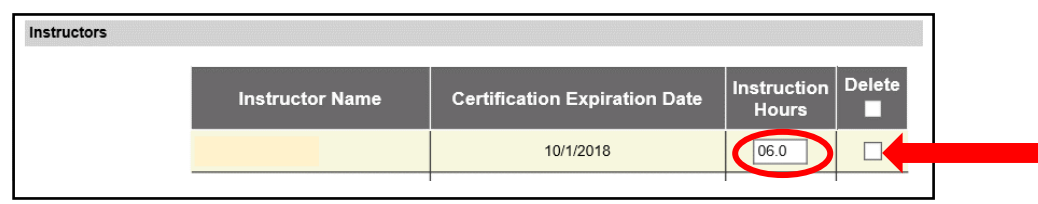

11. Add students. You can either add a single student or a list of students if you have their certification number. If you click on 'Add a single student to roster', you will need to search for the provider. A table will appear with the provider listed, click 'Add'.

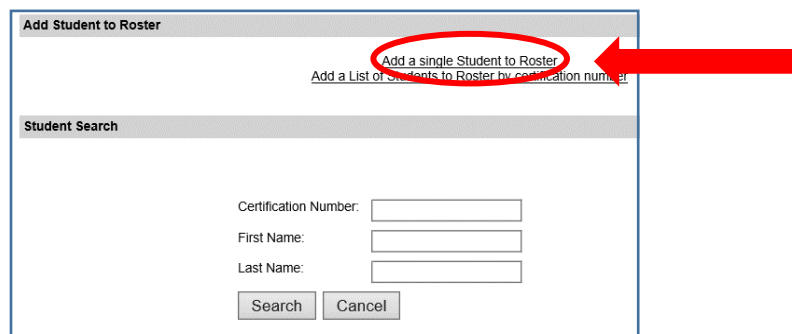

12. If you click on 'Add a list of students to roster by certification number', you will enter the certification number in the format outlined on the screen. When you are finished, click 'Add'.

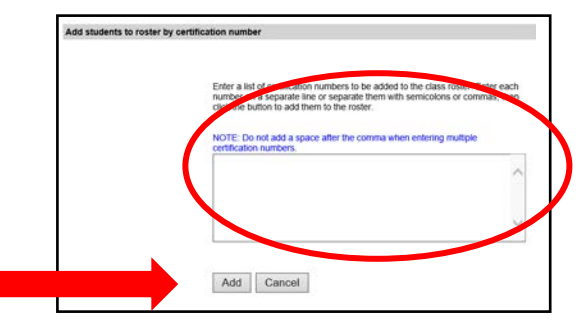

13. A table will populate with all the students listed. You need to enter the Class Completion status. If all students completed the class, you can click 'Mark all as Complete'. If you need to mark students as something other than complete, you will need to mark them individually from the drop down menu for each student.

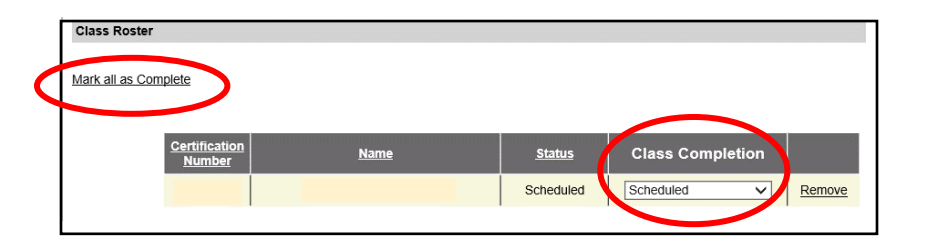

14. After you have entered all instructors and students and marked all students complete, page down to the Class Notes section. Enter any class notes as needed. Review the instructor list and class roster. Click 'Finalize'. A message will appear asking if you are sure you want to close the class as this cannot be undone after you click 'yes'. If you realize a student was omitted from the roster, but should have been entered, the sponsor has 2 options. Either register the class again and enter the student on the new class roster or the student can apply for continuing education by endorsement using the certificate of completion you provide to the student.

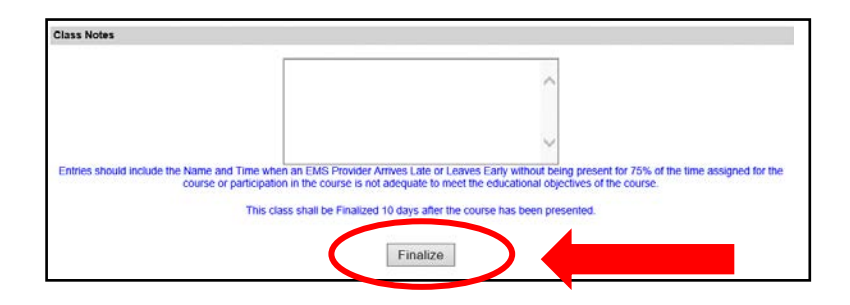

04/11/2018